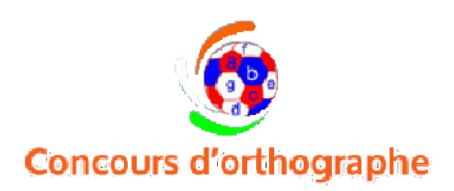

# **Easy Step by Step Process to Register Your School Online**

**Step 1:**

**Visit www.frenchspellbee.org and on the home page find the "Free Online Registration" tab in the middle of the homepage in Red as shown in the screenshot below. Click the same to go to the second step.**

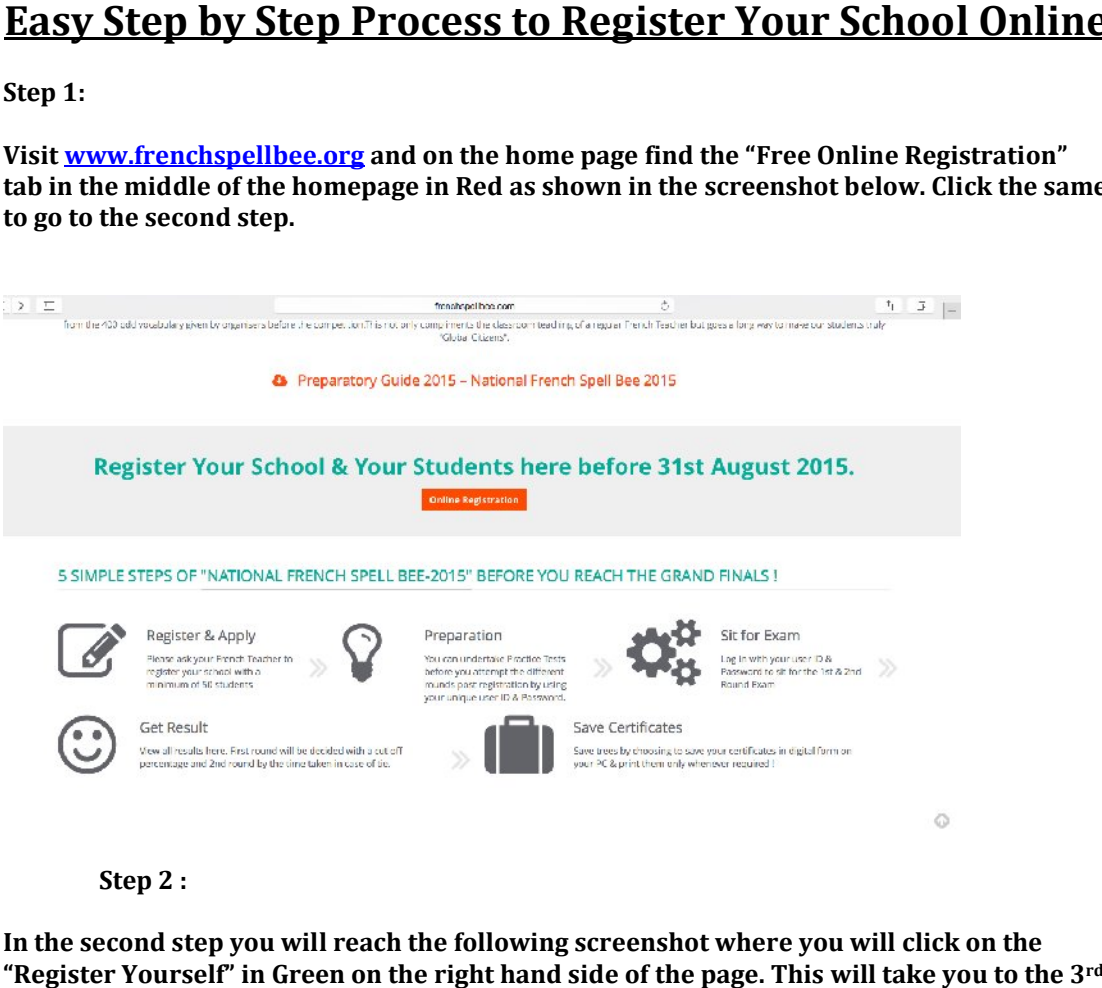

# **Step 2 :**

**In the second step you will reach the following screenshot where you will click on the "Register Yourself" in Green on the right hand side of the page. This will take you to the 3 step of online registration….**

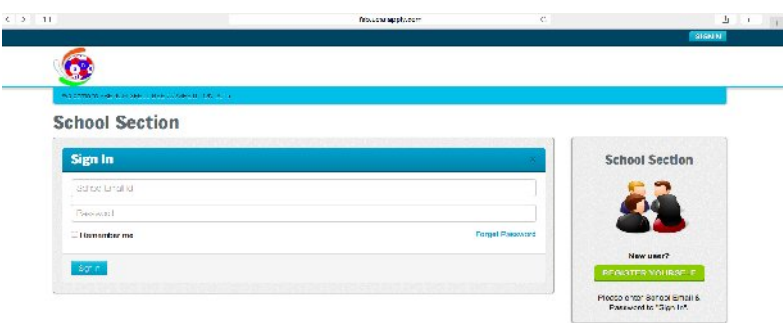

**3rd Step :**

In this step you will reach a page where you will have to fill up an online form which will **ask for details of your school and the Teacher responsible for the French Spell Bee ( It could be one of the French Teacher ). It will ask for your school e-mail ID, address telephone number and a password for your on online account which you should keep han with you. It will also ask for principal E E-mail ID & Phone number and in case you do not**  have it is not mandatory to fillup the details of the Principal. Only the fields with a red star **are mandatory to be filled. Click the "Submit" tab af . after filling up the form and it you to step 4 of the online registration process.**  for details of your school and the Teacher responsible for the French Spell Bee ( It<br>d be one of the French Teacher ). It will ask for your school e-mail ID, address<br>phone number and a password for your online account whic **i** number and in case you do not<br>pal. Only the fields with a red star<br>illing up the form and it will take

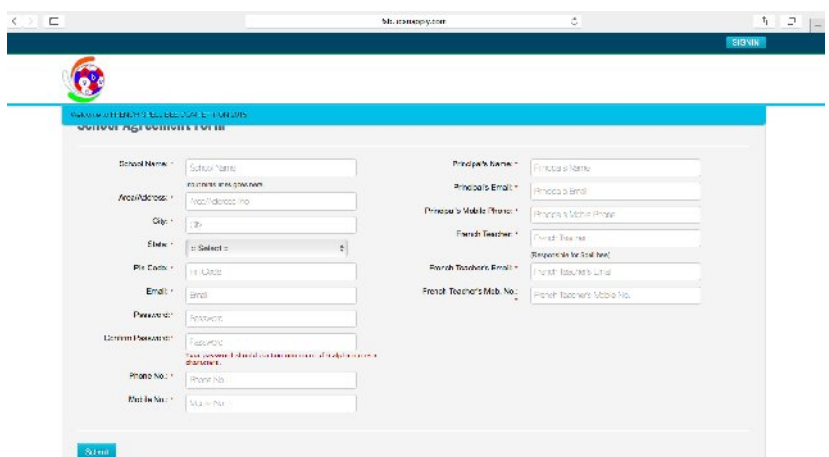

**4th Step :**

The step 4 will take you to a page showing registration success and that you should check your E-mail ID ( of the school ) to confirm the registration process. The email id with The step 4 will take you to a page showing registration success and that you should check<br>your E-mail ID ( of the school ) to confirm the registration process. The email id with<br>which you registered will act as your user i e-mail or save it in your mailbox. Also please find following two critical items in the **received mail :**

- **1. Your unique six digit "Activation Cod Code"**
- **2. A link to activate your account.**

**Click on the link to activate your account which will take you to the following screenshot :**

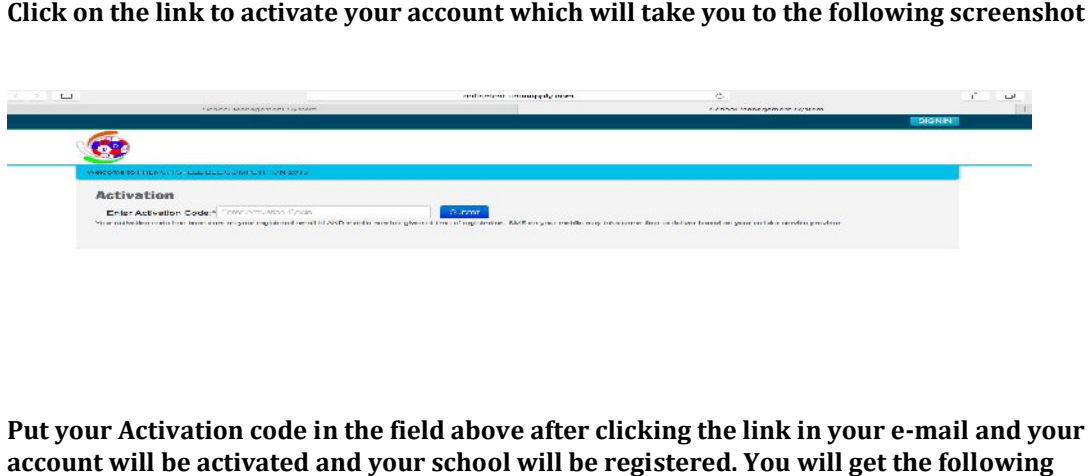

**Put your Activation code in the field above after clicking the link in your e e-mail and your account will be activated and your school will be registered. You will get the following message as shown in the screenshot declaring that your 'Activation is complete". It will**  message as shown in the screenshot declaring that your 'Activation is complete". It will<br>also give you a link in "Orange" at the end of the message to log into your account. Click on this Login Link to go to the 5<sup>th</sup> Step of Online registration where you will register your **school students.**

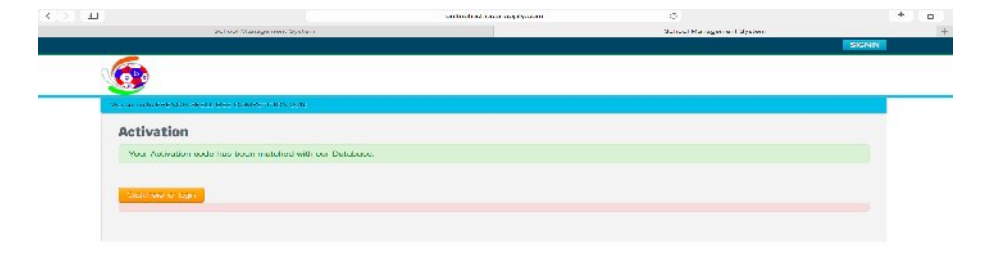

**In the 5th Step after you click on the "Login" tab (The same may be done from the homepage after clicking the red color "Login Regsitration" tab ) ).**

**Once you login it will take you to the same page ( screenshot 1 ) shown at the start of this process and here you have to Sign in the area at the middle of the page by using your e mail ID (SCHOOLS) & Password. Remember to tick the "Remember me" at the end so that next time it is easy for you to login. Once you login in it will take you to the 6<sup>th</sup> Step in the online registartion process.** Login" tab (The same may be done from the<br>r "Login Regsitration" tab ).<br>same page ( screenshot 1 ) shown at the start of th<br>the area at the middle of the page by using your e-

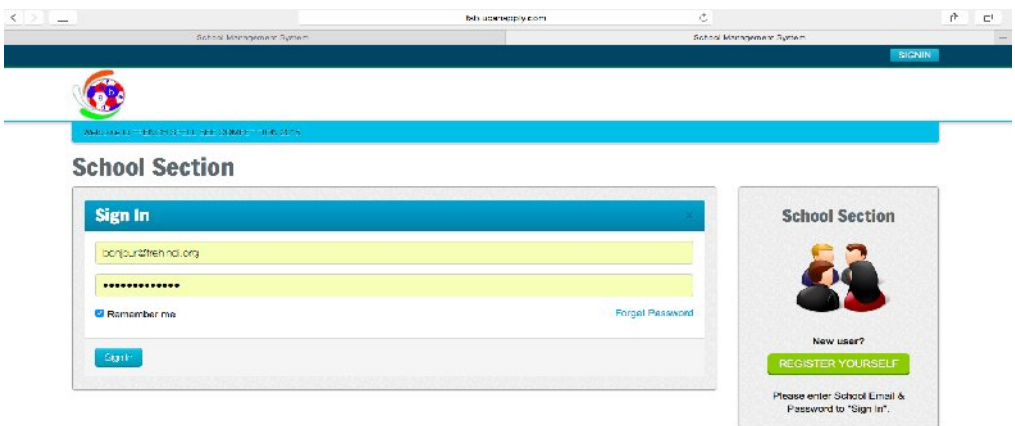

### **6th Step :**

**After Logging in you will land on the "Dashboard" where you will see four circles depicting 4 important parts of the registration process for the paid students (Paid users ). To start you will 1st go to the middle circle namely "Students Entry". Here you will register your**  you will 1st go to the middle circle namely "Students Entry". Here you will register your<br>paid students who have paid you the registration fees of Rs.350/- (Three hundred & Fifty **only ).**

**The 1st circle is for changing the school details if required. The 3 3rd circle is for making online or offline payments to complete the registration process.**

**The 4th Circle is to review the complete registered student's details so that you are sure of its accuracy. This final list will be the base his for us to assign the user ID & Passwords to your**  students and to proceed further in the competition. Please make sure you thoroughly **check the details entered so that there are no issues at the later stages in the competition.**  By clicking the "Student Entry" you will go to the 7<sup>th</sup> Step in the registration Process.

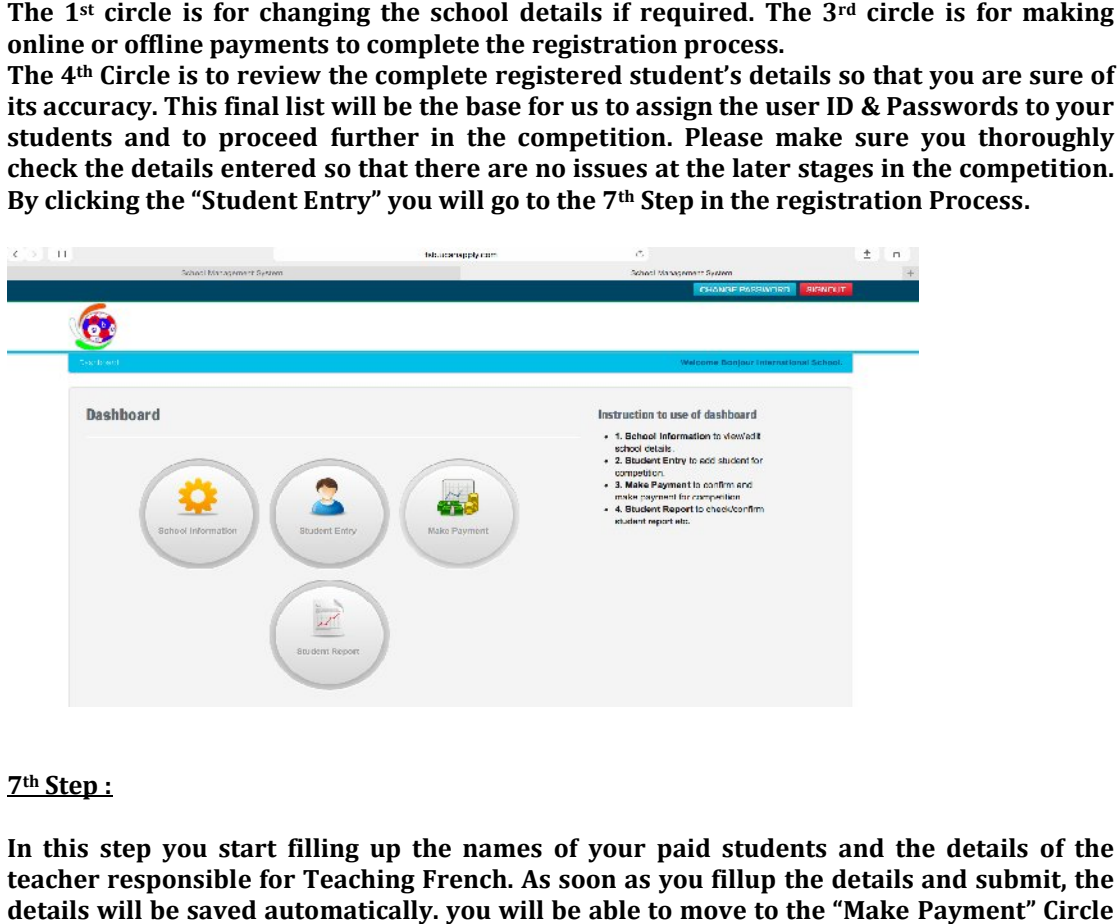

#### **7th Step :**

**In this step you start filling up the names of your paid students and the details of the**  teacher responsible for Teaching French. As soon as you fillup the details and submit, the **details will be saved automatically. matically. you will be able to move to the "Make P only when you have listed minimum of 50 students.** 

**This particular process may take some time depending on the number of students who are**  This particular process may take some time depending on the number of students who are paid users but trust us this is an one time effort which saves a lot of time for the rest of the

competition. One easy way to fill up the repeated entries like French Teacher's name, e **mail & mobile number is to use the autofill option that shows the full name,e** automatically once you type the 1<sup>st</sup> letter which will speed up the process of entries. **tition. One easy way to fill up the repeated entries like French Teacher mobile number is to use the autofill option that shows the full name,e-istically once you type the 1<sup>st</sup> letter which will speed up the process of e**  $\&$  mobile number is to use the autofill option that shows the full name,e-mail, mobile

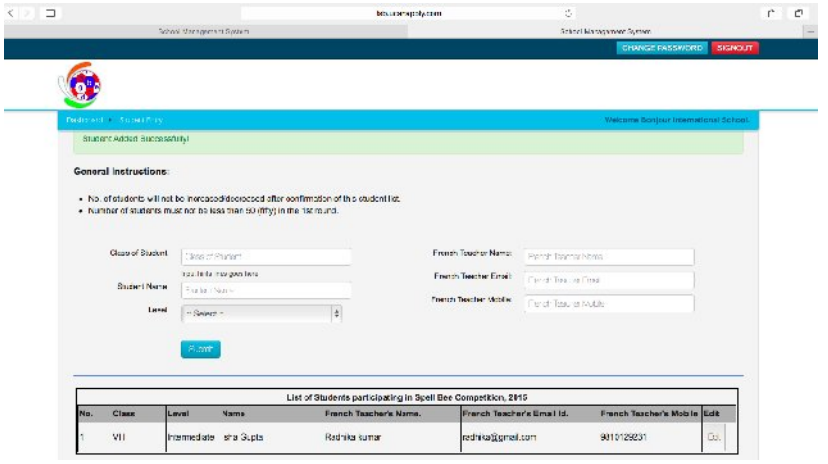

**The rest of the pages after entries will look like the following :**

|            | Arrest as an O.E. (Three or Finding)<br>Welsare Sesjar Celemiteral School |                 |                               |                            |                                      |                   |                |  |
|------------|---------------------------------------------------------------------------|-----------------|-------------------------------|----------------------------|--------------------------------------|-------------------|----------------|--|
|            | List of Students participating in Spelling Bee Competition, 2015.         |                 |                               |                            |                                      |                   |                |  |
| <b>Hu.</b> | Clusu<br>Luvu                                                             | Nume            | <b>French Teauter's Name.</b> | French Teacher's Email kl. | <b>Prends Teautrer's Mubile Edit</b> |                   |                |  |
| A1         | lж                                                                        | Arwanerd        | Manya Mohea                   | <b>Dipl Stoman</b>         | Cipri/Sgmail.com                     | nundationus       | RYP.           |  |
| 42         |                                                                           | Acuanced        | Zega Swhoal                   | Figs Shams                 | <b>Genevamal</b> cam                 | 9494919919        | <b>COP</b>     |  |
| 40         |                                                                           | <b>Advanced</b> | Nissa Guri                    | NASA BARADA                | Nishayapria il som                   | <b>BG/LBC/012</b> | CHP.           |  |
| $40 -$     | lж                                                                        | Acuanced        | <b>NAME PROPER</b>            | NASA Benson                | <b>Nishangarus il com</b>            | <b>BGZERVIT2</b>  | 202<br>ne.     |  |
| 45.        | œ                                                                         | <b>Acuanced</b> | <b>BUNDAN WALN</b>            | <b>Digit Shames</b>        | Dipriglighted com-                   | <b>SISMATSAIS</b> | $\sim$<br>Den. |  |
| dú.        | Dов                                                                       | Acvanced        | <b>CLP KNIN</b>               | <b>INDIAN SUPAT</b>        | radnikajšytmai com                   | 8010129231        | DV:            |  |
| 47         | IX.                                                                       | Acuanced        | Prison Tanna                  | NATA BADADO                | Nishangarua il som-                  | <b>BGZER #112</b> | re-            |  |
|            |                                                                           | Advanced        | Pracay Area                   | Nisha Benson               | Nisha@gruall.com                     | B57093112         | <b>TYP</b>     |  |

**For Demo sake let us assume that 52 students registered from this Demo School. Now the**  For Demo sake let us assume that 52 students registered from this Demo School. Now the<br>last page will look something like the following page with a "Confirm & Submit" tab at the **end and an option to check the box which says "No Changes can be made once the above**  end and an option to check the box which says "No Changes can be made once the above students are submitted". Submit the details and this will take you to the 8<sup>th</sup> Step in **Registration.**

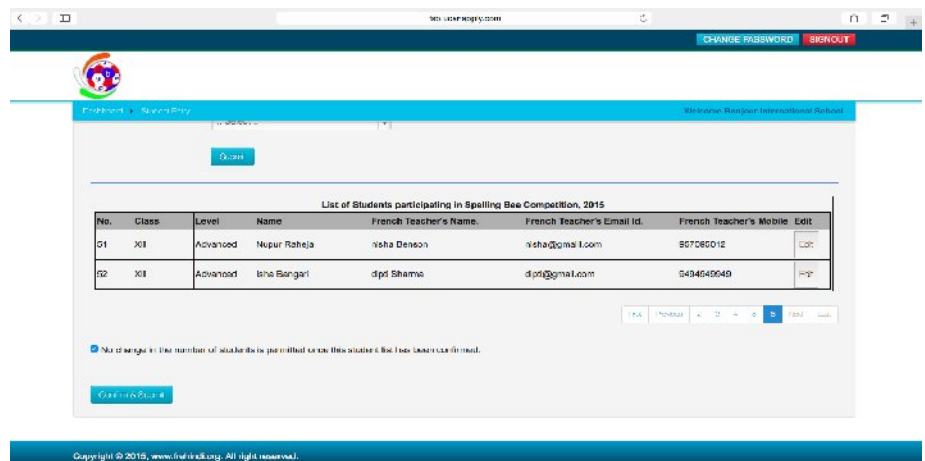

**8th Step:**

**This step will open up a page which will give you option of "Online" or "Offline" mode of**  payment. It will also summarize the payments for you after taking all the paid students **into consideration.**

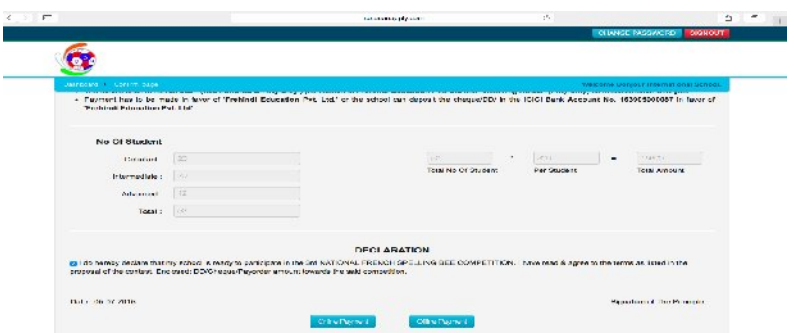

**If you click on Online Payments:**

**The following page will be directed which will give you option to pay via Netbanking or Credit Cards/ Debit Cards.** 

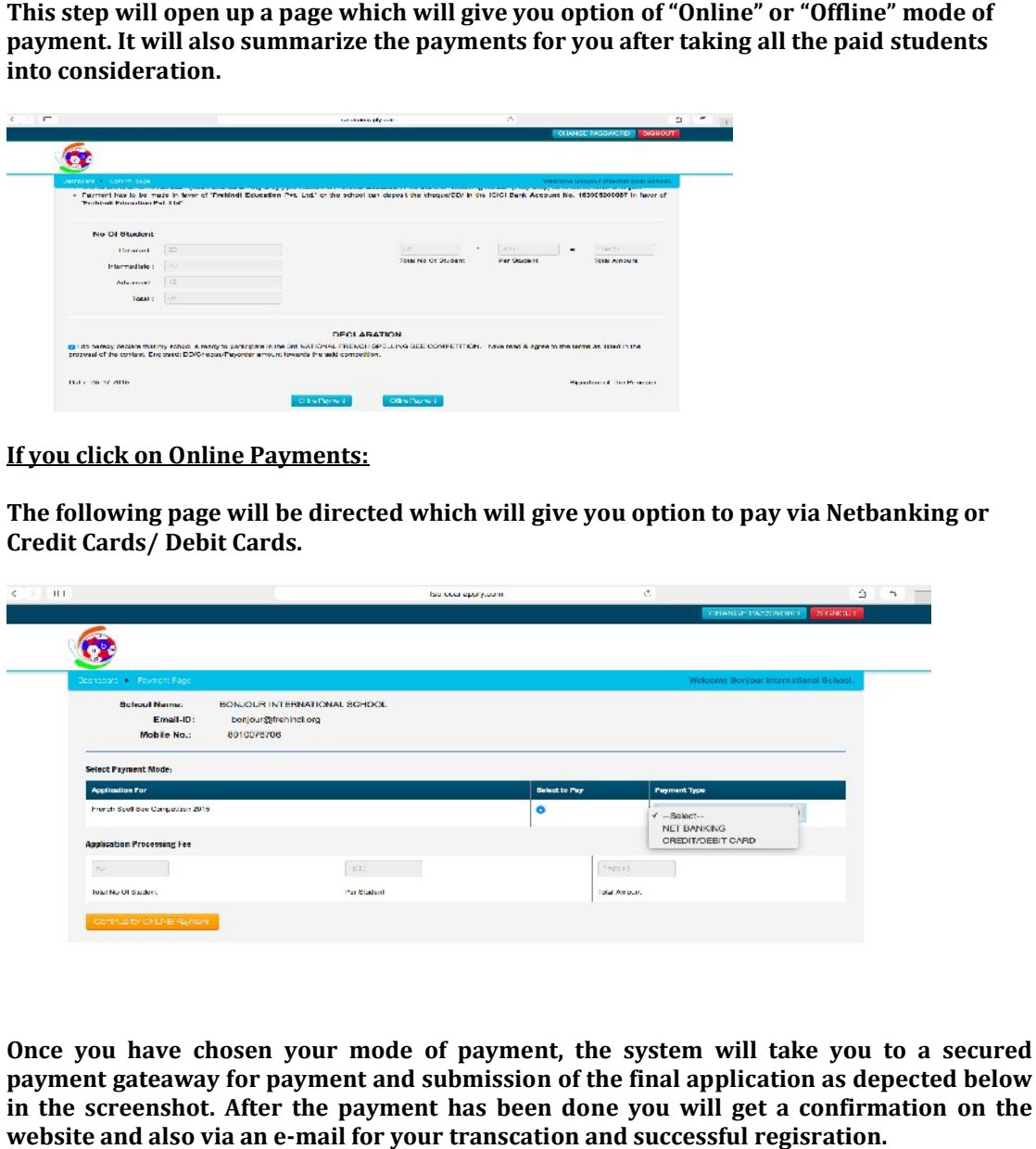

**Once you have chosen your mode of payment, the system will take you to a secured payment gateaway for payment and submission of the final application as depec** in the screenshot. After the payment has been done you will get a confirmation on the website and also via an e-mail for your transcation and successful regisration. **website and also via an e-mail for your transcation and successful regisration.**

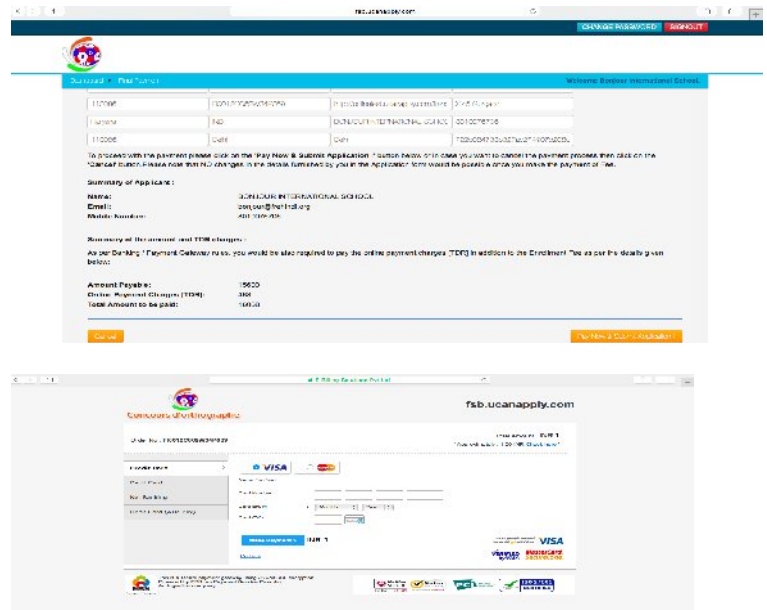

#### **If you click on Offline Payments:**

**In case you want to go for the offline mode of payment o ( i.e. you want to pay via cheque /**  In case you want to go for the offline mode of payment ( i.e. you want to pay via cheque /<br>DD / Payorder ) then it is mandatroy for you to complete the registration by providing on **the site the credential of the instrument of payment like cheque/DD/ Pay order number as depicted below.** 

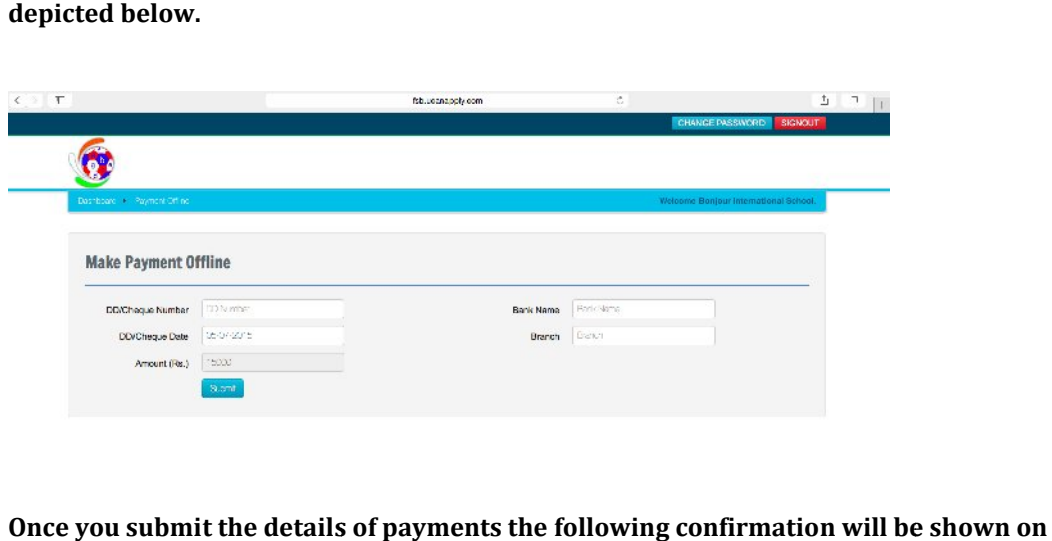

Once you submit the details of payments the following confirmation will be shown on the **screen and a message of successful registration will be sent to you via mail.**

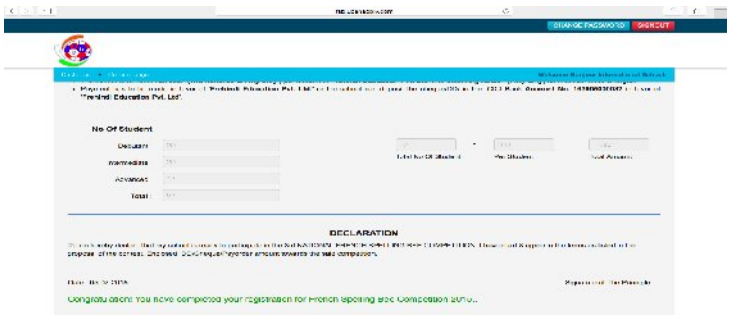

Note: Please note that all offline regsitrations are valid only when we receive the **payments by courier/ Speed Post latest by 3 30th Septemebr 2016 at the following address**  whch is also provided on the contact us page at **www.frenchspellbee.org** and as explained **in the FAQ's of the contest.** gsitrations are valid only when we receive the<br>t by 30<sup>th</sup> Septemebr 2016 at the following address<br>page at <u>www.frenchspellbee.org</u> and as explained<br>mpetition - 2016<br>Plot No.10, Pocket-7, Sector-12, Dwarka-

**The National French Spell Bee Competition nch - 2016 C/O Frehindi Education Pvt. Ltd**

# **331- Vardhman Banhof Plaza, Plot No.10, Pocket Pocket-7, Sector 110078 Landline: 011- -45537037 Mobile: 09810129231 / 98112 / 9811237067 / 69 / 64**

For Any Clarification / Problems / Queries on the Registration Process Please feel Free to call at **09811237067/09810129231 / Landline: 011-45537037.**

**Please do not forget to download the following from the home page:**

- 1. French Spell Bee 2015 Guide for Reference (New 2016 physical copy of booklet will be **given to the school post registration)**
- **2. Proposal letter for your school**
- **3. Terms & Rules of contest**
- **4. FAQ's**
- **5. Draft Consent letter for Parents**
- **6. Mock Tests after Free Registration as a Teacher**
- **7. Many other material after Free Registration**

## **………………………………End……………………………...............**